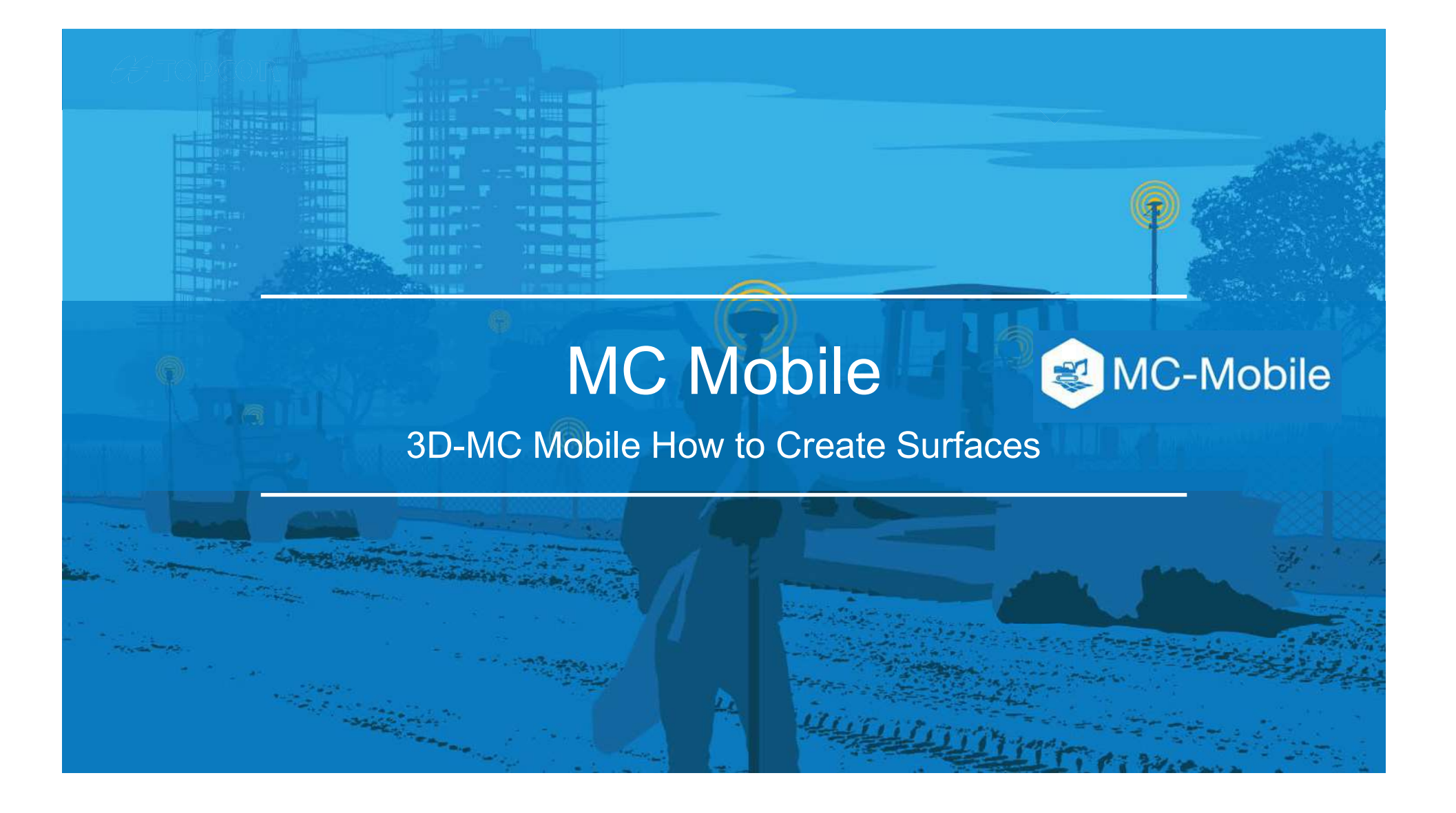

### How to Create New Surfaces in 3D-MC Mobile

There are 7 options to create new surfaces and edit existing surfaces in 3DMC Mobile

- 1. Flat Plane Surface
- 2. Sloping Plane Surface
- 3. Crown Road Surface
- 4. Triangulated Surface from Topo Survey
- 5. Raise/Lower Existing Surface
- 6. Subgrade of Existing Alignment
- 7. Surface from Polyline to Alignment with template
- 8. Surface from Polyline to Alignment without template

### How to Create New Surfaces in 3DMC Mobile

- Select  $\equiv$  to find the surface options
- Select Data  $\blacksquare$  .
- Select Surfaces

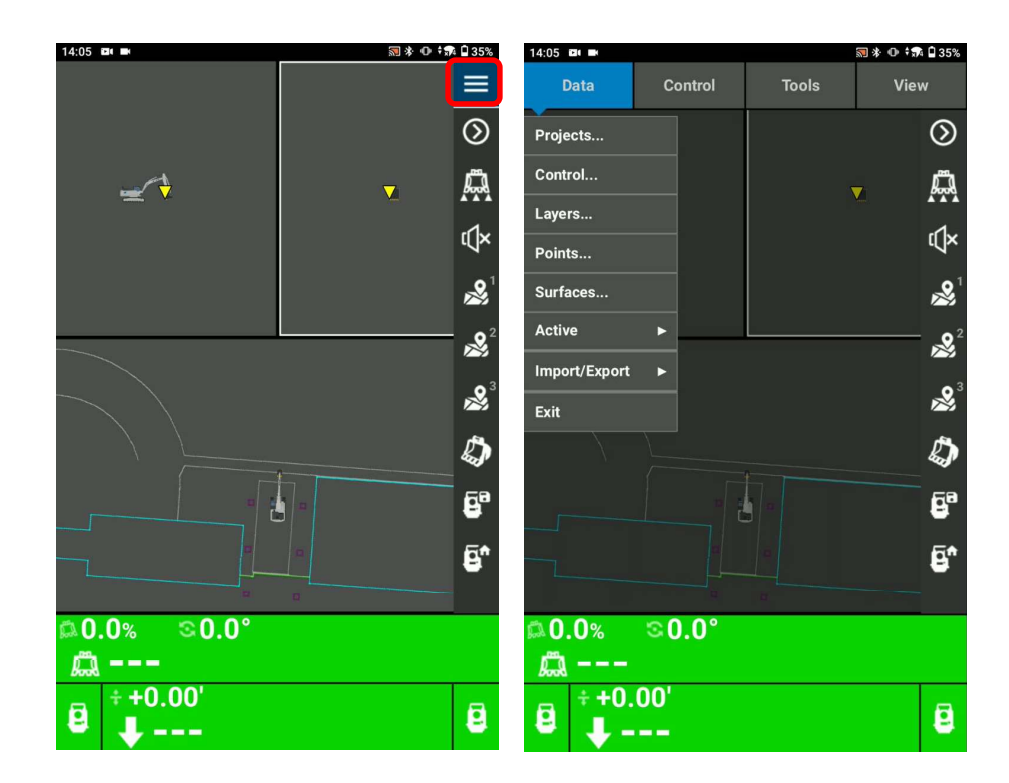

- Take a Topo shot by using the bucket position **The Contact of the Contact of the Contact**
- Select  $\mathbb{S}^1$
- Assign the layer and Point Of Interest of the bucket
- Select OK

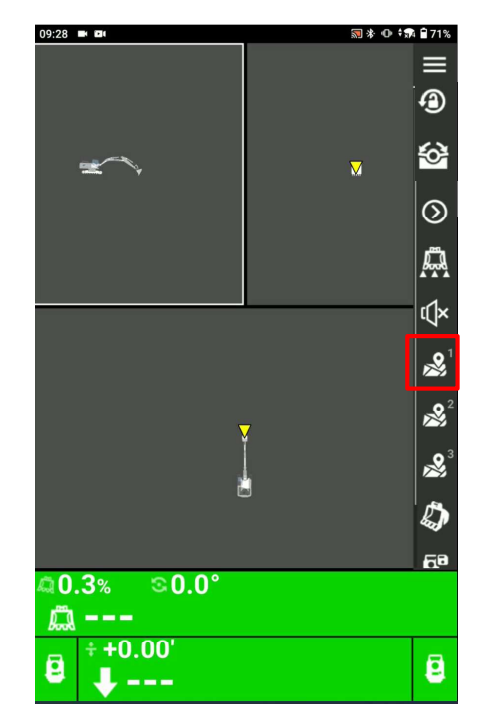

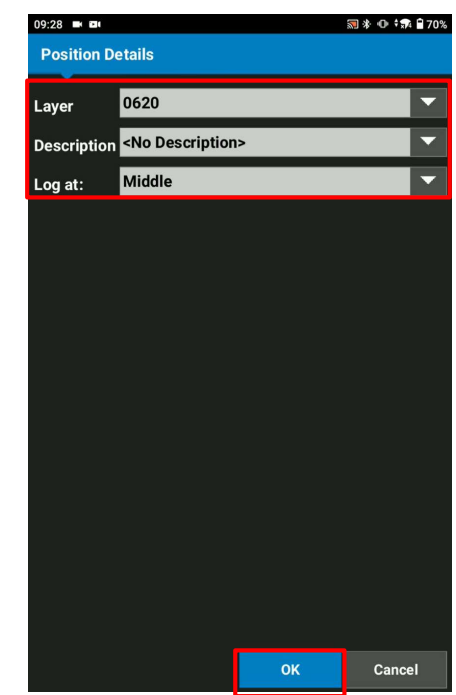

- 1 st point created by bucket Topo-shot
- Take a Topo shot by using the bucket position
- Select  $\frac{1}{2}$  for 2<sup>nd</sup> point
- Assign the layer and Point Of Interest of the bucket  $\blacksquare$
- Select OK
- 2<sup>nd</sup> point created by bucket Topo-shot

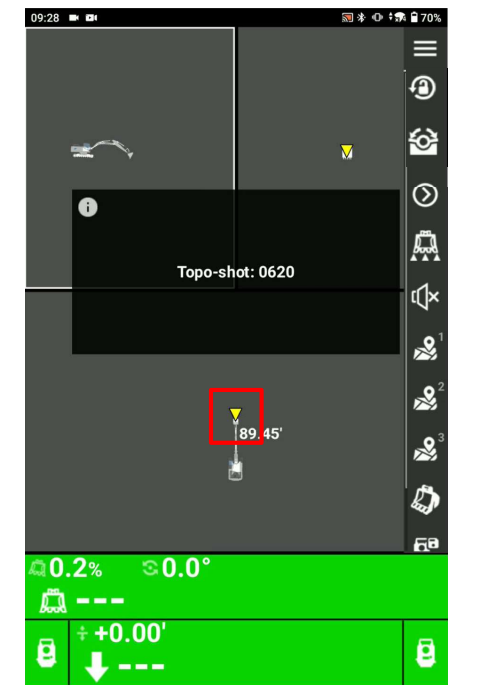

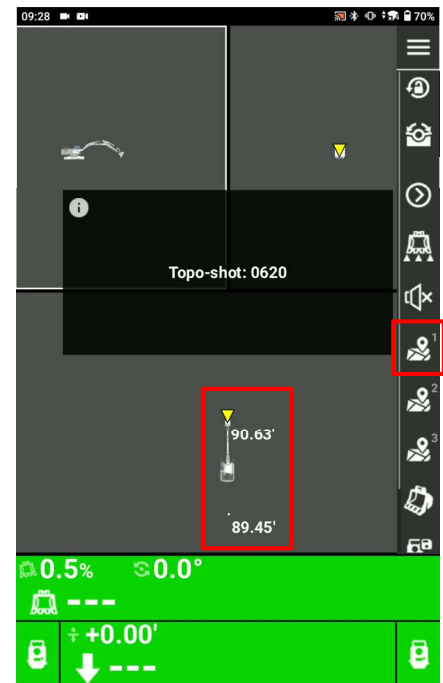

# Surface from Polyline

Select the created two points to make a polyline

- 
- Select Points
- Tap Select  $\blacksquare$
- The selected point is highlighted

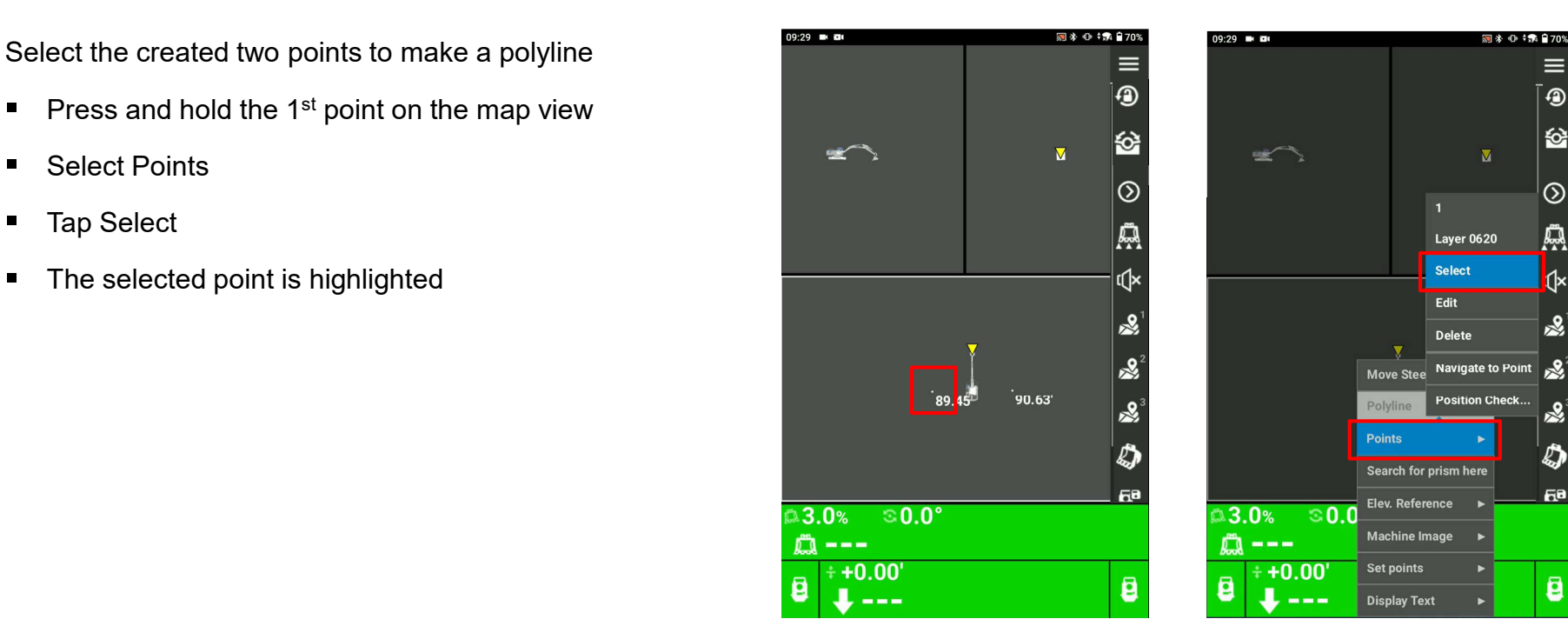

≡ ூ ю

 $\circledcirc$ 

A

 $\mathcal{R}$ 

Ò

Fе

Ø

# Surface from Polyline

Select the created two points to make a polyline

- 
- Select Points
- Tap Select  $\blacksquare$
- The selected point is highlighted

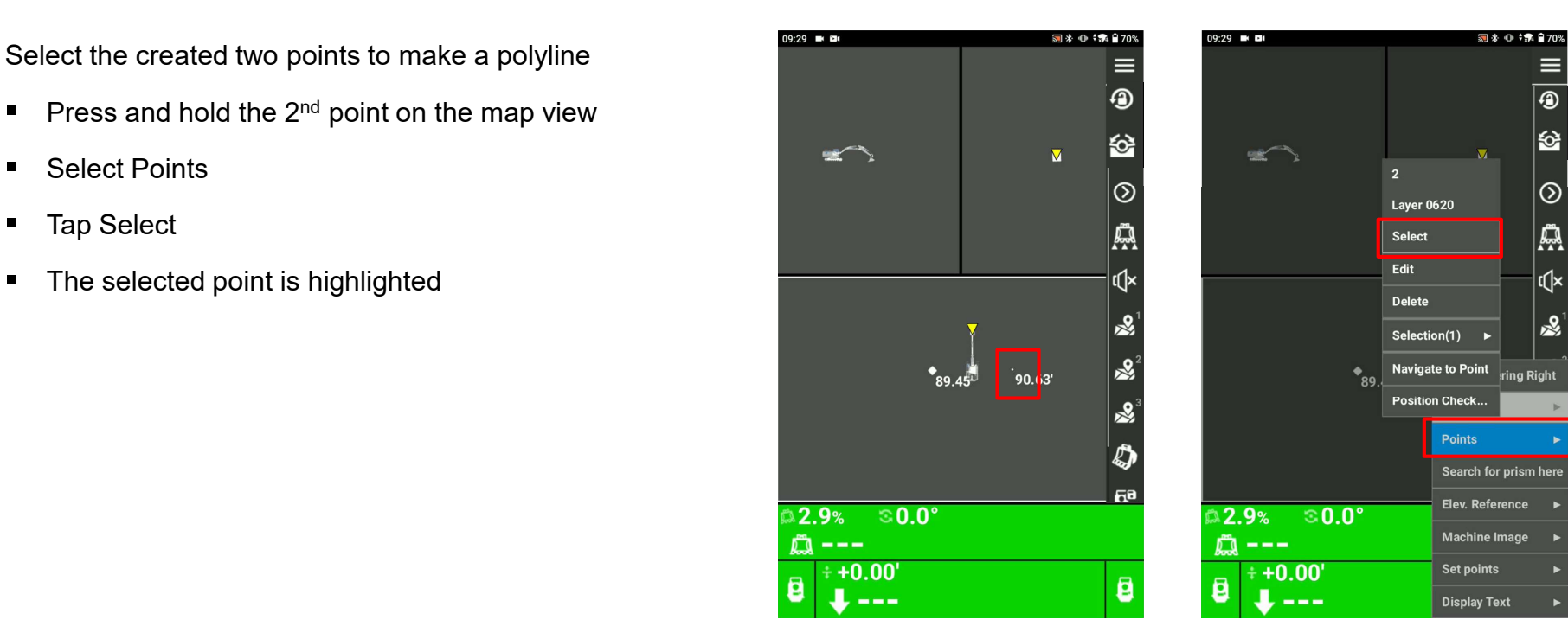

☆

- See the selected two points on the map  $\frac{1}{2}$
- Press and Hold the map  $\blacksquare$
- Select Points
- Tap Selection(2)  $\blacksquare$
- Create Polyline

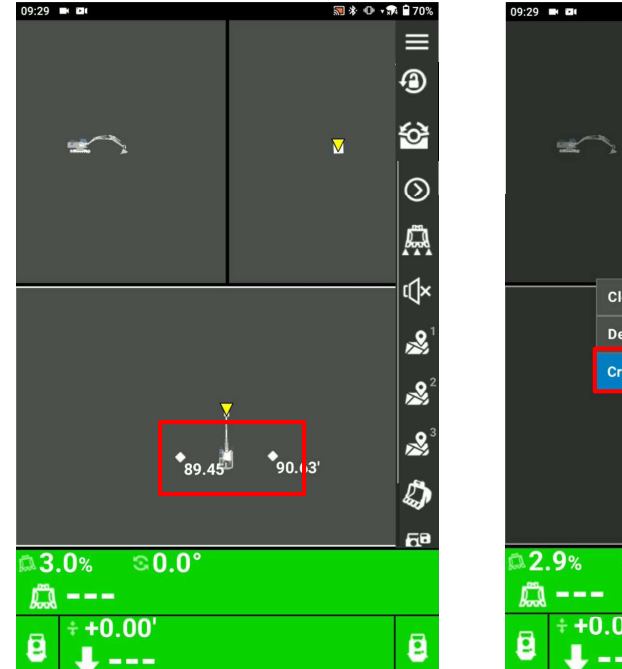

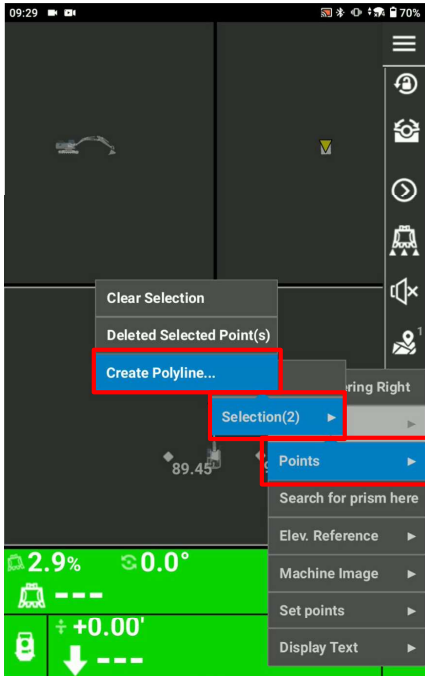

### $H$ TOPCON

# Surface from Polyline

- **Select the layer that you want to save the polyline**
- Select OK

To check the polyline in the Layers

- Select Data
- Select Layers

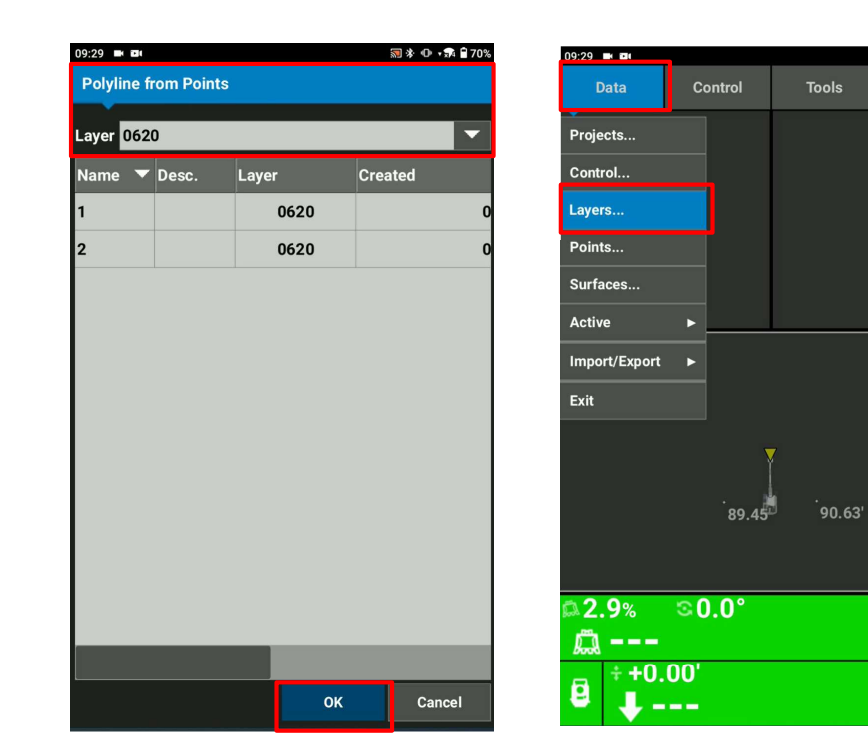

图 \* ① 1 元 日70%

View  $\bigcirc$ 

 $\overline{\textbf{M}}$ 

 $\bullet$ 

 $\circledcirc$ 

A

r(k

恩

 $\frac{1}{2}$  $\mathbf{R}$ 

> Ø ñО

> 8

### Surface from Polyline

■ Check the layer whether the polyline is there or not

In this case, you can see Layer name "0620", Points "2", Lines "1", Show "tick".

- Select Close
- See the polyline on the map

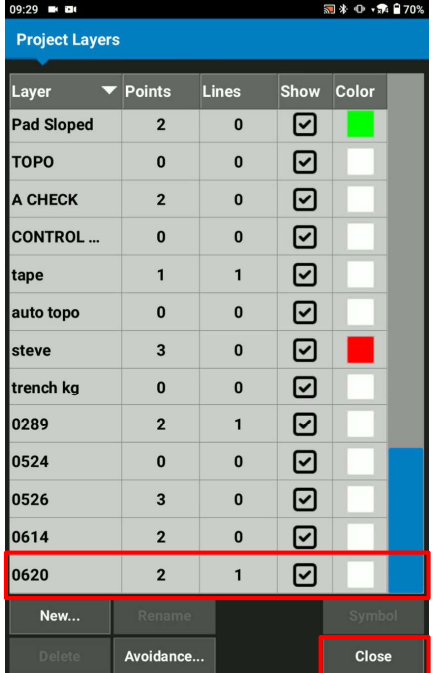

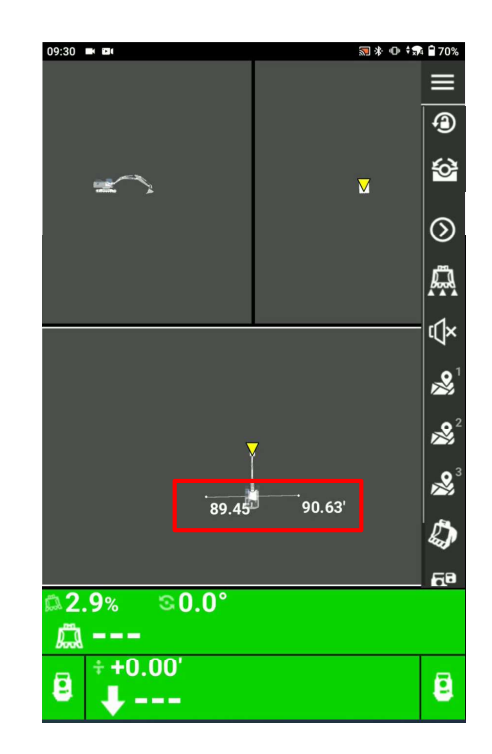

# Surface from Polyline

Now, we can create the trench template on the selected polyline

- Press and hold the polyline that you want to create the **Exerce** the **Press and hold the polyline that you want** to create the **Exerce** the **Press** and the **Press** and the **Press** and the **Press** and the **Press** and the **P** Trench surface
- Select Polylines  $\blacksquare$
- Select Apply Grade
- Select Surface Profile
- Select Add

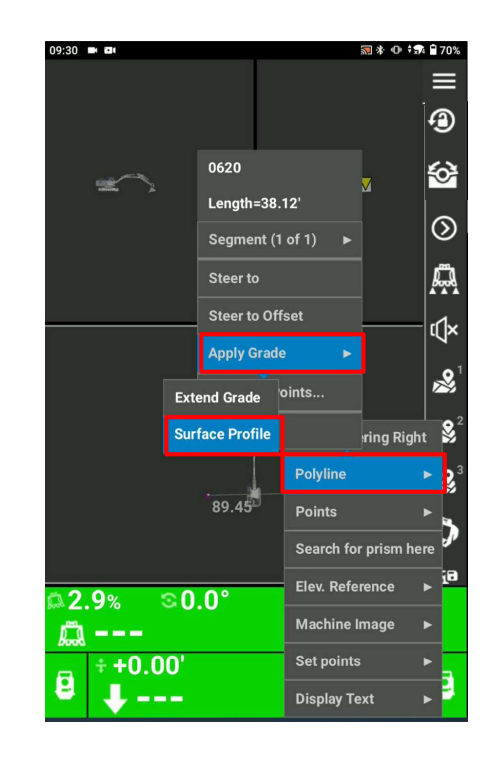

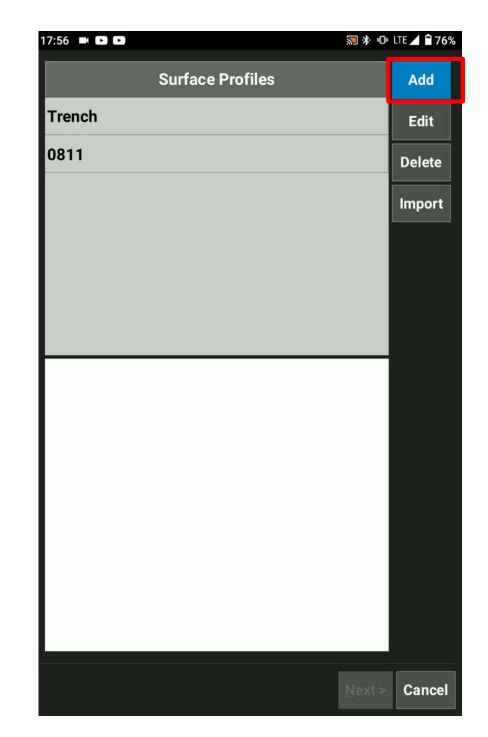

- $\blacksquare$  Name the new surface profile
- Select Add to edit the 1<sup>st</sup> element from the center line and a series are a seried a set of a set a set a set a set of a set a set a set of a set a set a set a set al. Add to edit the 1<sup>st</sup> element from the center line
- Name the feature name
- Enter the Horizontal Distance  $\blacksquare$
- Enter the vertical Distance or Grade
- Select OK

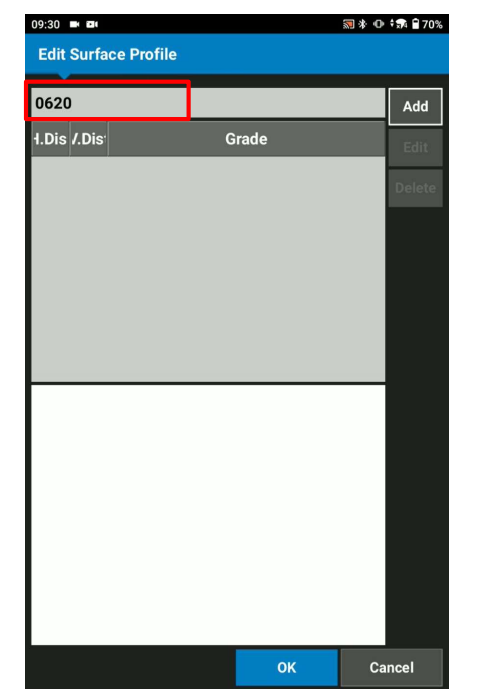

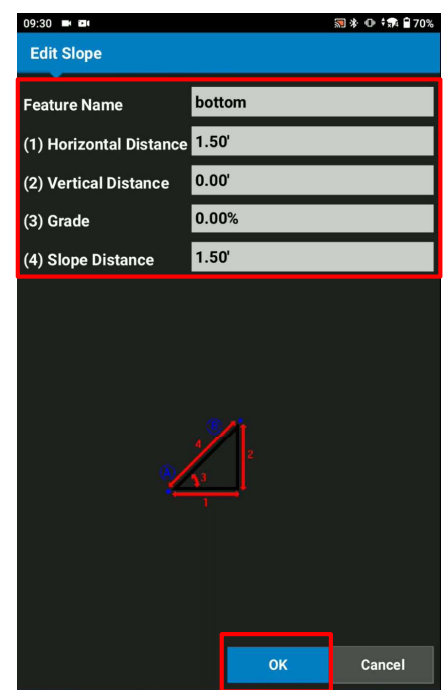

- $\blacksquare$  You can see the 1<sup>st</sup> element
- **Select Add to edit the 2<sup>nd</sup> element from the center line**
- Name the feature name
- Enter the Horizontal Distance  $\blacksquare$
- Enter the vertical Distance or Grade
- Select OK

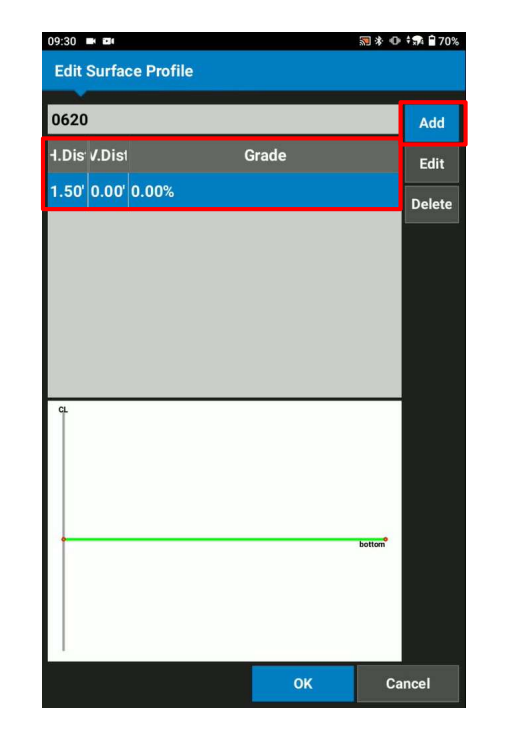

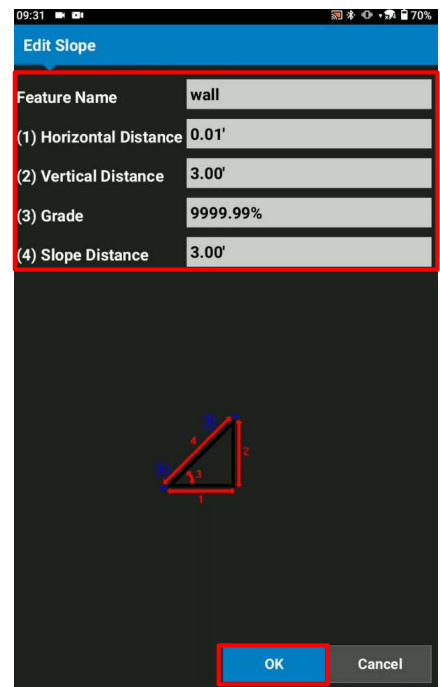

- You can see the  $2^{nd}$  element
- **Select Add to edit the 3<sup>rd</sup> element from the center line**
- Name the feature name
- Enter the Horizontal Distance  $\blacksquare$
- Enter the vertical Distance or Grade
- Select OK

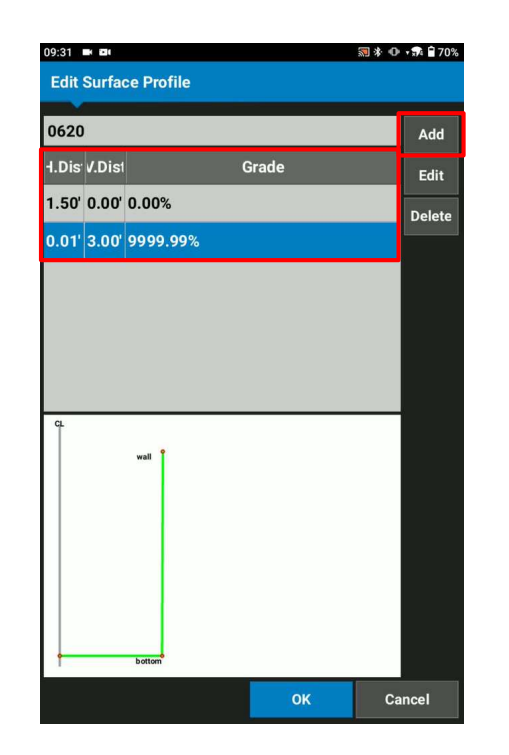

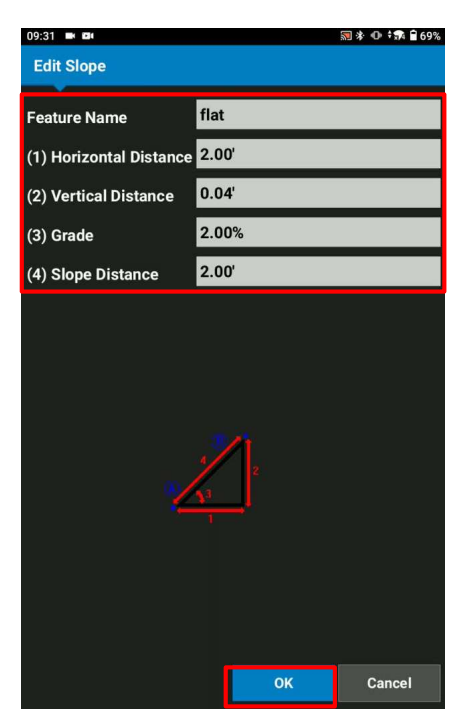

- You can see the  $3<sup>rd</sup>$  element
- Select OK
- Select the created surface profiles example the state of the created surface profiles
- Select Next

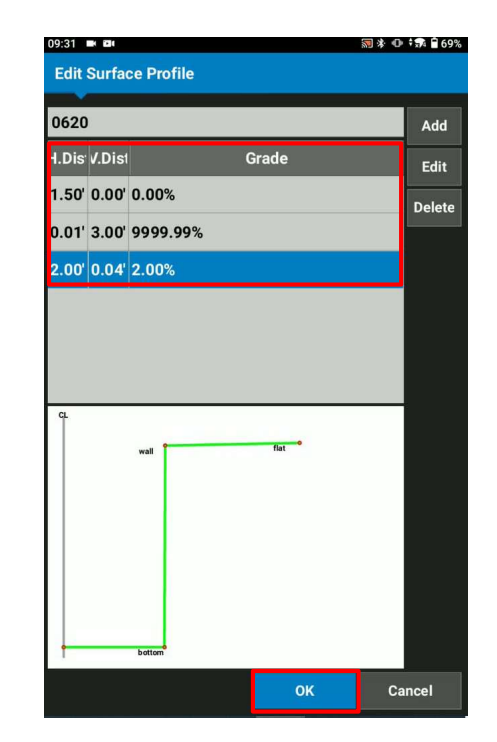

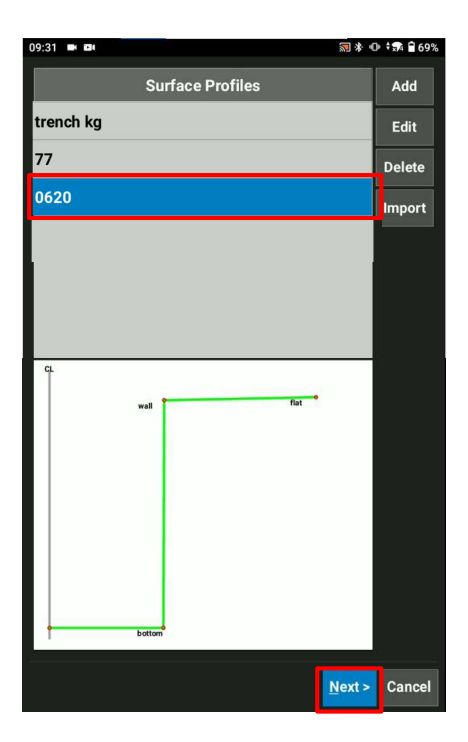

# Surface from Polyline

- Select Left and right of centerline
- H Offset value is left offset and right from the centerline **Full of the Conterline**  $\blacksquare$
- V Offset value is the up and down offset from the center vorfset: line and the second contract of the second contract of the second contract of the second contract of the second

For example, If there is 3' down offset from the current elevation, then -3.00' V. Offset should be input

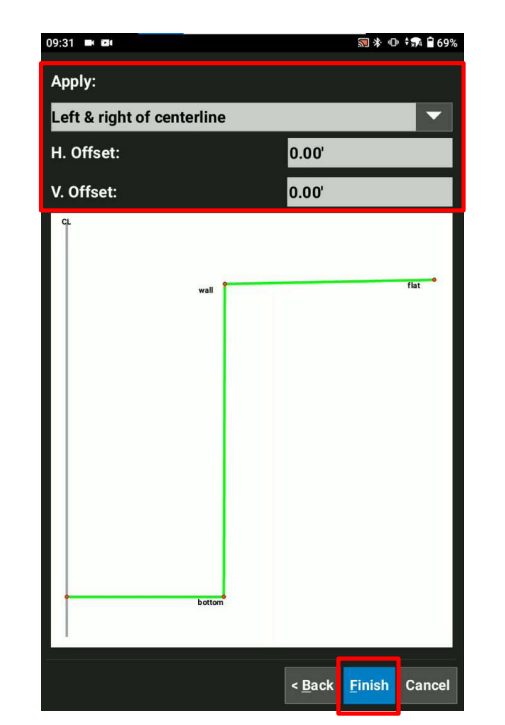

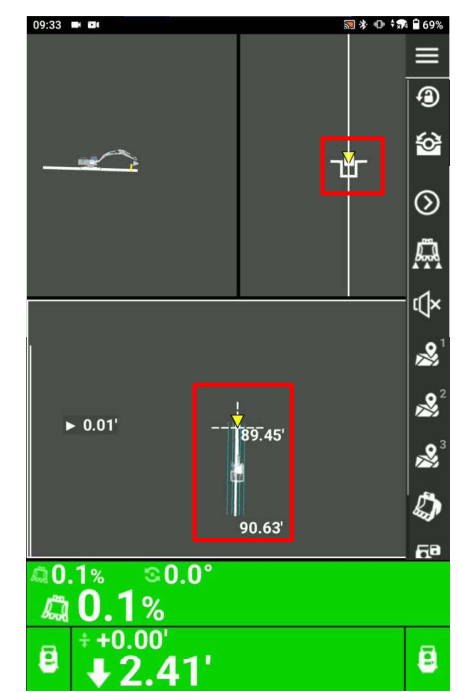